# 4: Slides and layers

#### **Step 1: Adding assets on master slide**

- Click Edit Master. Displayed Master slide should be empty, only camera an lights

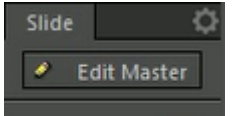

- Click Leave Master

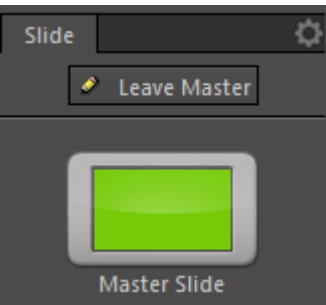

Right click Speedometer and select Cut object

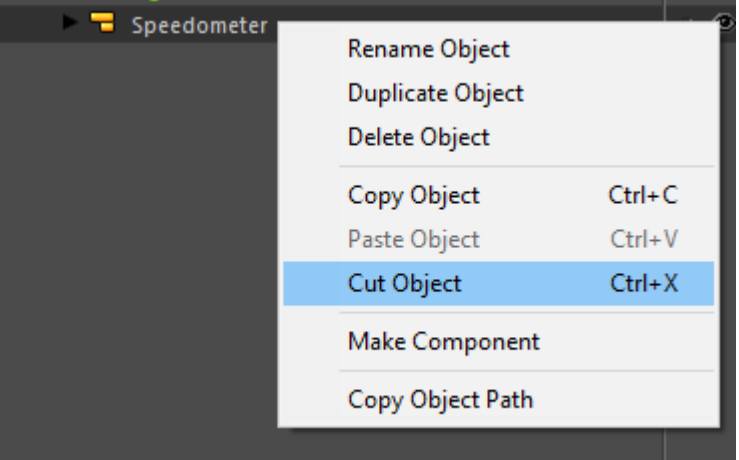

- Go back to master slide and paste it. It should appear to same position
- Leave Master. The Gauge should appear on slide, on the same layer.

# **Step 2: Create New Slide**

Right click on slide 1 on slides panel and select New Slide. Slide identical to Master slide is created and name Slide 2

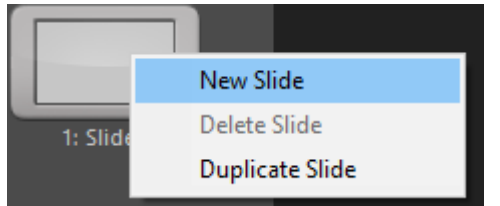

# **Step 3: Add New layer**

- Activate Basic objects panel and drag Layer onto Scene. Layer 2 is added below Layer. Layer has green label (since it master) an all its contents have green labels (they all are in master).

Layer 2 has gray label. All that is added on that layer should have green texts

- Then drag Rectangle onto newly created layer and resize it to cover the layer
- Edit diffuse color from its material. The layer color shows behind the gauge

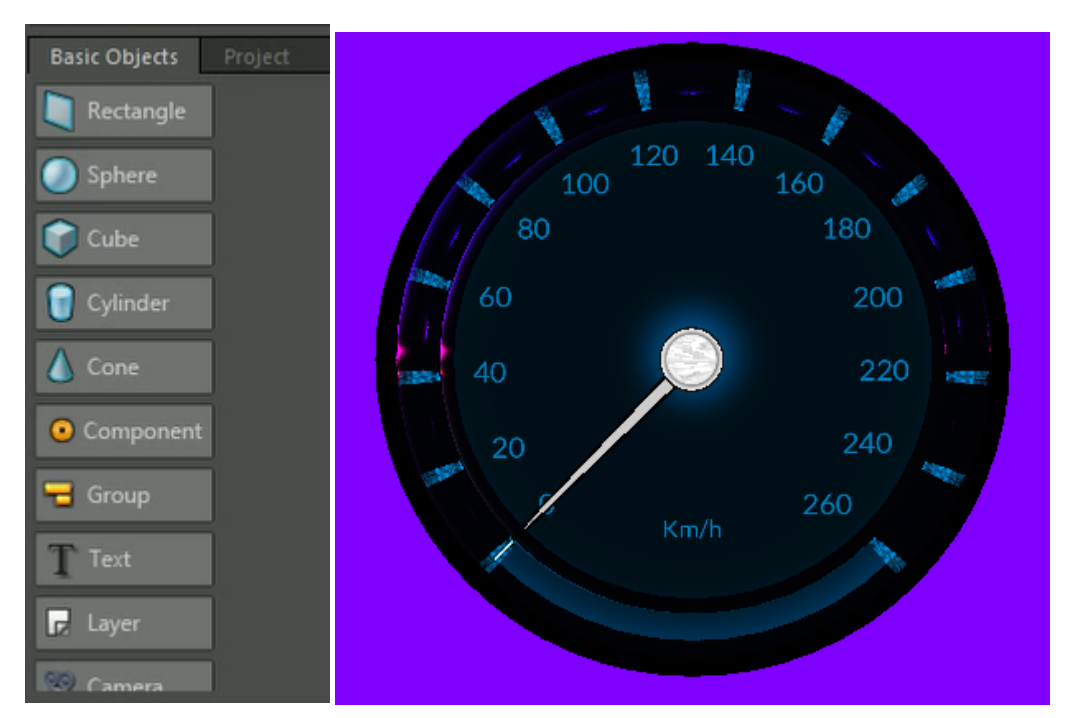

- Drag the layer 2 on top of Layer. It covers the gauge.
- Change the opacity so that the gauge is visible but it is easy to know which slide is displayed.

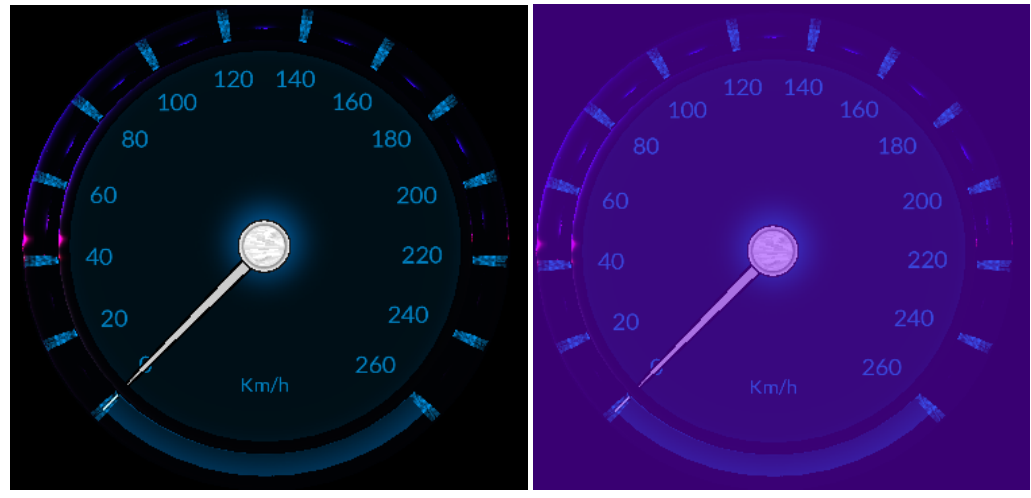

#### **Step 4: Editing master slide content**

- Go to master slide and change the NeedleSpeed diffuse colors for both of its materials.
- Leave master: both the slides should have the needle with changed appearance
- Create new slide (Slide 3)  $\rightarrow$  it will have same appearance
- Change the appearance of the needle/ position of it/ delete it/ etc. on new slide (Slide 3). The change should affect similarly to every needle.
- Undo if delete

# **Step 5: Unlink from master slide**

Should be tested with other properties too, I there are assumptions they are not maybe workin correctly

- On slide 3, select the needle and go to its material in inspector. On Diffuse cololr, Right click and select Unlink property from Master slide

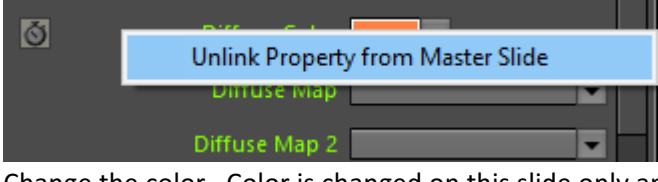

Change the color. Color is changed on this slide only and the label is turned into grey.

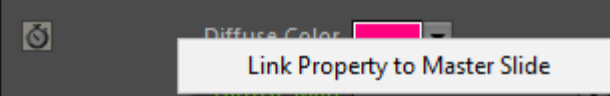

- The color changes back to master slide color.
- Undo the linking or unlink it again, use different color

# **Step 6: Duplicate slide and add text**

- Select the last slide, right click and duplicate. Identical slide is created (Slide 4), it is not a master slide copy.
- Create new layer on it and move it on the top. Add text by dragging Text object onto it. Position it. Write something in the inspector, adjust font properties.

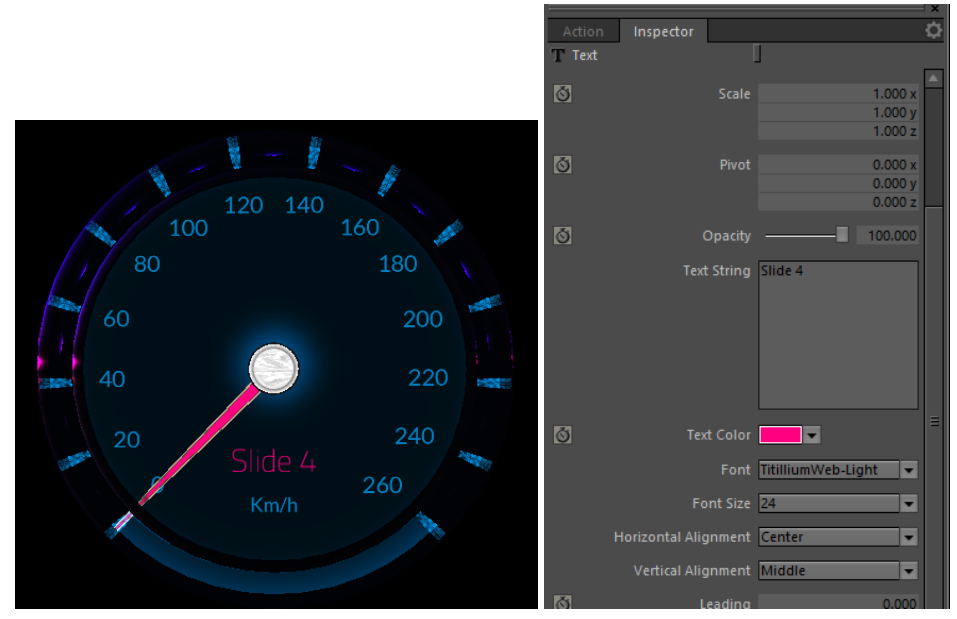

#### **Step 7: Adjust slide timing**

- Select Slide 1 and the Layer
- Hold down Shift and drag the timeline to 3 seconds. With Shift key the playhead should snap to full seconds (or to keyframes if there are any)

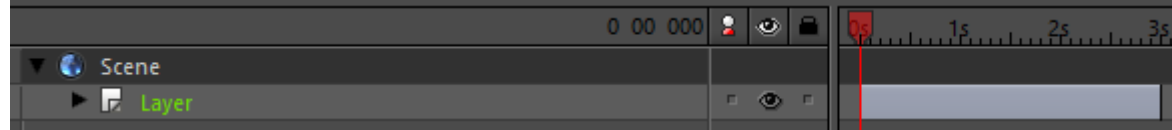

- Adjust timeline length In all slides.
- Use also dialog -> double click, right click to get it available

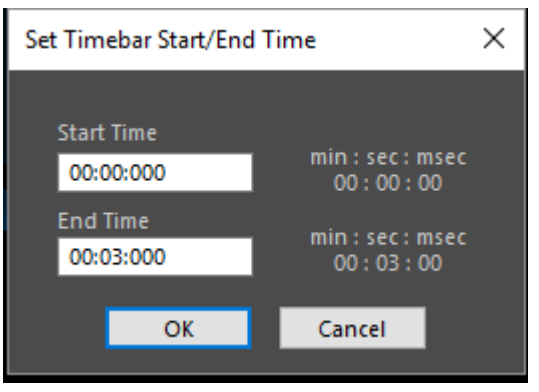

- In Slide 4, adjust time lines to start and stop in different times.
	- o Hide layer 2 (eye icon)
	- $\circ$  Text appears later and disappears first
	- $\circ$  Speedometer gauge appears before the needle
- Test with moving the playhead

# **Step 8: Play modes and slide navigation**

- Select a slide and test all the options for the Playmode.

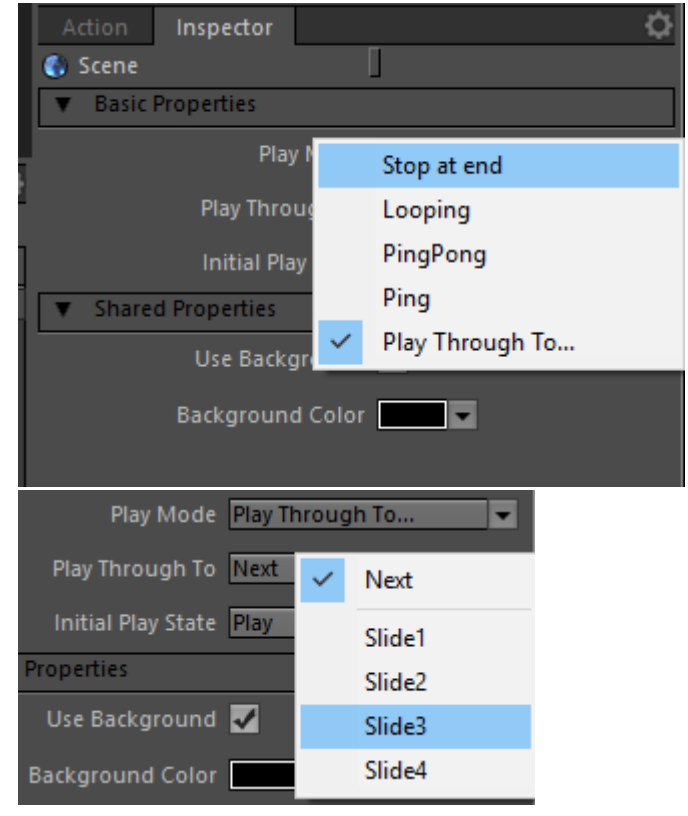

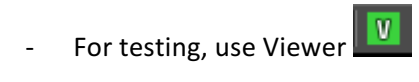

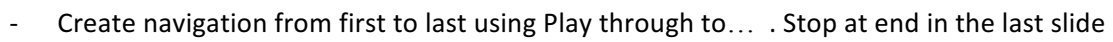

- Create navigation in selected order